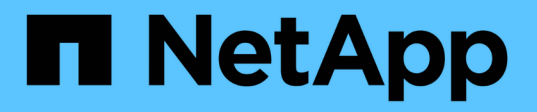

# 保護在 **Azure NetApp Files** 上執行的應用程式

SnapCenter Software 5.0

NetApp April 04, 2024

This PDF was generated from https://docs.netapp.com/zh-tw/snapcenter/protect-azure/install-snapcenterazure-virtual-machine.html on April 04, 2024. Always check docs.netapp.com for the latest.

# 目錄

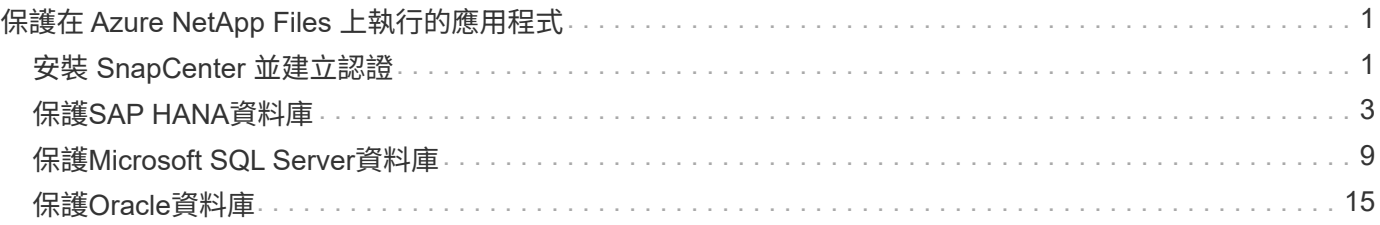

# <span id="page-2-0"></span>保護在 **Azure NetApp Files** 上執行的應用程式

# <span id="page-2-1"></span>安裝 **SnapCenter** 並建立認證

# 在 **Azure** 虛擬機器上安裝 **SnapCenter**

您可以從 NetApp 支援網站 下載 SnapCenter 軟體、並在 Azure 虛擬機器上安裝軟體。

開始之前

確保 Azure Windows 虛擬機器符合 SnapCenter 伺服器安裝需求。如需相關資訊、請參閱 ["](https://docs.netapp.com/zh-tw/snapcenter/install/reference_domain_and_workgroup_requirements.html)[準備安](https://docs.netapp.com/zh-tw/snapcenter/install/reference_domain_and_workgroup_requirements.html) [裝](https://docs.netapp.com/zh-tw/snapcenter/install/reference_domain_and_workgroup_requirements.html)[SnapCenter](https://docs.netapp.com/zh-tw/snapcenter/install/reference_domain_and_workgroup_requirements.html) [完此伺服器](https://docs.netapp.com/zh-tw/snapcenter/install/reference_domain_and_workgroup_requirements.html)["](https://docs.netapp.com/zh-tw/snapcenter/install/reference_domain_and_workgroup_requirements.html)。

## 步驟

- 1. 請SnapCenter 從下載《停止更新》安裝套件 ["NetApp](https://mysupport.netapp.com/site/products/all/details/snapcenter/downloads-tab) [支援網站](https://mysupport.netapp.com/site/products/all/details/snapcenter/downloads-tab)["](https://mysupport.netapp.com/site/products/all/details/snapcenter/downloads-tab)。
- 2. 連按兩下下載的.exe檔案、即可啟動SnapCenter 安裝程式。

在您開始安裝之後、系統會執行所有預先檢查、如果不符合最低要求、則會顯示適當的錯誤或警告訊息。您 可以忽略警告訊息並繼續安裝、但錯誤應予以修正。

3. 檢閱SnapCenter 安裝此功能所需的預先填入值、並視需要進行修改。

您不需要指定MySQL Server儲存庫資料庫的密碼。在安裝過程中、會自動產生密碼。SnapCenter

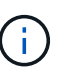

儲存庫資料庫的自訂路徑不支援特殊字元「 % 」。如果您在路徑中加入「%」、安裝將會失 敗。

4. 按一下\*立即安裝\*。

如果您已指定任何無效的值、將會顯示適當的錯誤訊息。您應該重新輸入值、然後開始安裝。

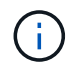

如果您按一下「取消」按鈕、將會完成正在執行的步驟、然後開始復原作業。將從主機中完 全移除該伺服器。SnapCenter

不過、如果SnapCenter 您在執行「停止伺SnapCenter 服器站台重新啟動」或「等待伺服器啟動」作業時 按\*「取消」、安裝作業將會繼續進行、而不會取消作業。

# 在 **SnapCenter** 中建立 **Azure** 認證

您應該在 SnapCenter 中建立 Azure 認證、以存取 Azure NetApp 帳戶。

在建立 Azure 認證之前、請確定您已在 Azure 中建立服務主體。建立 Azure 認證時、需要與服務主體相關的租 戶 ID 、用戶端 ID 和秘密金鑰。

步驟

1. 在左側導覽窗格中、按一下\*設定\*。

2. 在「設定」頁面中、按一下「認證」。

#### 3. 按一下「新增」。

# 4. 在「認證」頁面中、指定建立認證所需的下列資訊。

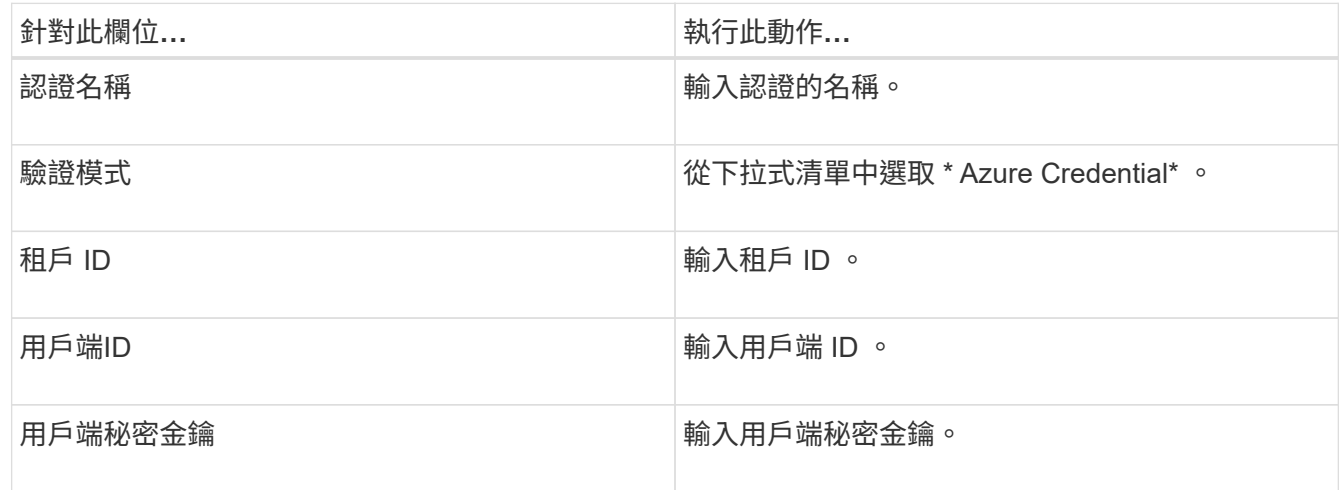

5. 按一下「確定」。

設定 **Azure** 儲存設備帳戶

您應該在 SnapCenter 中設定 Azure 儲存帳戶。

Azure 儲存設備帳戶包含有關訂閱 ID 、 Azure 認證和 Azure NetApp 帳戶的詳細資料。

#### 步驟

- 1. 在左導覽窗格中、按一下\*儲存系統\*。
- 2. 在儲存系統頁面中、選取 \* Azure NetApp Files \* 、然後按一下 \* 新 \* 。
- 3. 從個別的下拉式清單中選取認證、訂閱 ID 和 NetApp 帳戶。

4. 按一下\*提交\*。

建立認證以新增外掛主機

使用認證資料驗證使用者執行的不中斷作業。SnapCenter SnapCenter

您應該建立認證來安裝 SnapCenter 外掛程式、以及執行資料保護作業的其他認證。

- 1. 在左側導覽窗格中、按一下\*設定\*。
- 2. 在「設定」頁面中、按一下「認證」。
- 3. 按一下「新增」。
- 4. 在「認證」頁面中、指定建立認證所需的下列資訊。

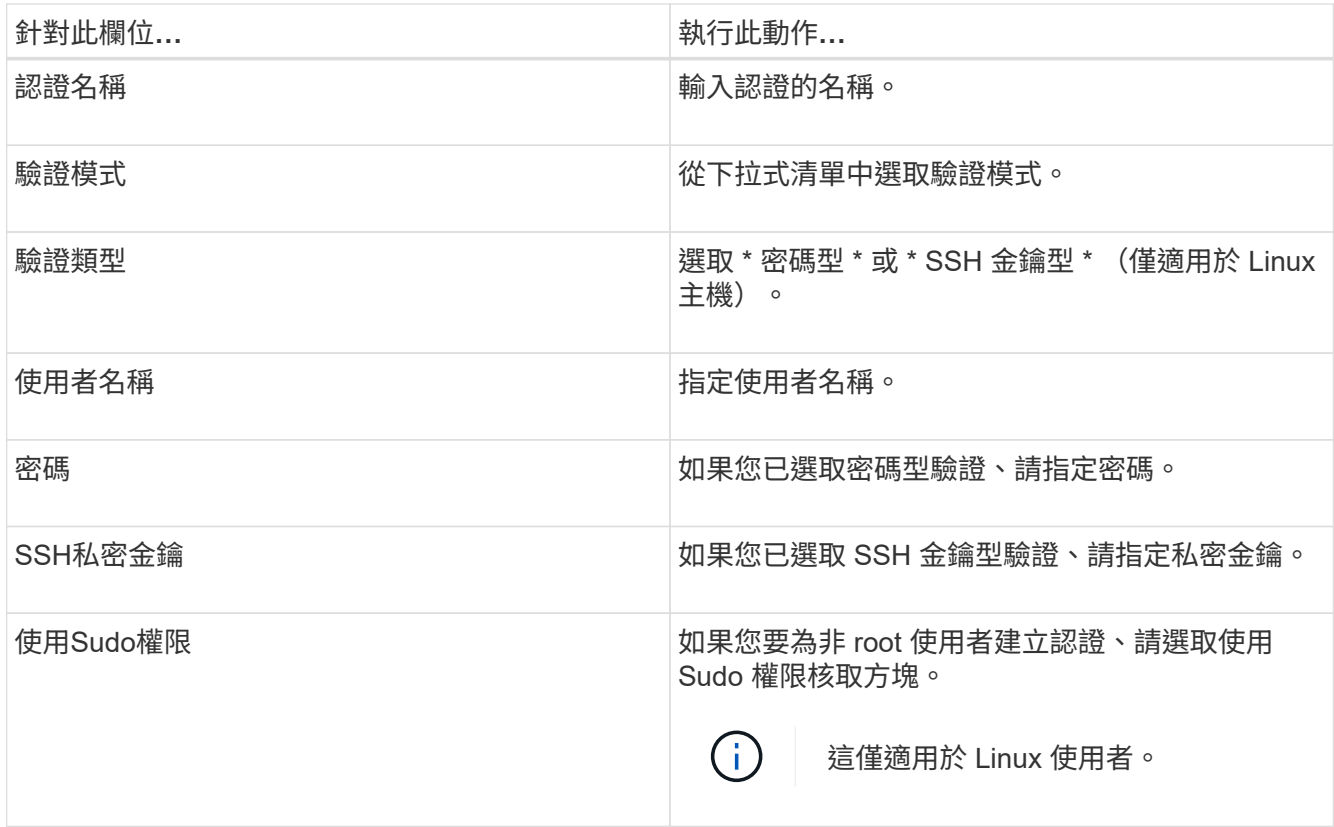

5. 按一下「確定」。

# <span id="page-4-0"></span>保護**SAP HANA**資料庫

新增主機並安裝 **SAP HANA** 資料庫的 **SnapCenter** 外掛程式

您必須使用SnapCenter 「更新主機」頁面來新增主機、然後安裝外掛程式套件。外掛程式 會自動安裝在遠端主機上。

開始之前

- 您必須是指派給具有外掛安裝和解除安裝權限之角色的使用者、例如SnapCenter 「支援管理員」角色。
- 在Windows主機上安裝外掛程式時、如果您指定的認證不是內建的、或是使用者屬於本機工作群組使用者、 則必須停用主機上的UAC.
- 如果您要在集中式主機上安裝、請確定該主機上已安裝 SAP HANA 用戶端軟體、並在 SAP HANA 資料庫主 機上開啟所需的連接埠、以便遠端執行 HDB SQL 查詢。

- 1. 在左側導覽窗格中、按一下\*主機\*。
- 2. 確認已選取 \* 託管主機 \* 索引標籤。
- 3. 按一下「 \* 新增 \* 」。
- 4. 在「hosts」(主機)頁面中、執行下列動作:
	- a. 在主機類型欄位中、選取主機類型。

b. 在主機名稱欄位中、輸入主機的完整網域名稱( FQDN )或 IP 位址。

- c. 在認證欄位中、輸入您建立的認證。
- 5. 在選取要安裝的外掛程式區段中、選取要安裝的外掛程式。
- 6. (可選) 單擊 \* 更多選項 \* 並指定詳細信息。

#### 7. 按一下\*提交\*。

8. 如果主機類型為Linux、請驗證指紋、然後按一下\*確認並提交\*。

在叢集設定中、您應該驗證叢集中每個節點的指紋。

9. 監控安裝進度。

# 新增 **SAP HANA** 資料庫

# 您應該手動新增 SAP HANA 資料庫。

關於這項工作

如果外掛程式安裝在集中式伺服器上、則需要手動新增資源。如果 SAP HANA 外掛程式安裝在 HANA 資料庫主 機上、則系統會自動探索 HANA 系統。

(i)

HANA 多主機組態不支援自動探索、只能透過集中式外掛程式新增。

- 1. 在左側導覽窗格中、從SnapCenter 下拉式清單中選取「SAP HANA資料庫的功能不全」外掛程式、然後按 一下「資源」。
- 2. 在「Resources(資源)」頁面中、按一下「\* Add SAP HANA Database\*(\*新增SAP HANA
- 3. 在「提供資源詳細資料」頁面中、執行下列動作:
	- a. 輸入資源類型、可以是「單一容器」、「多租戶資料庫容器」或「非資料 Volume 」。
	- b. 輸入SAP HANA系統名稱。
	- c. 輸入系統ID(SID)。
	- d. 選取外掛程式主機。
	- e. 輸入金鑰以連線至SAP HANA系統。
	- f. 輸入設定 HDB 安全使用者儲存金鑰的使用者名稱。
- 4. 在「提供儲存空間」頁面中、選取 \* Azure NetApp Files \* 作為儲存類型。
	- a. 選取 Azure NetApp 帳戶。
	- b. 選取容量集區和相關聯的磁碟區。
	- c. 按一下「 \* 儲存 \* 」。
- 5. 檢閱摘要、然後按一下「完成」。

# 為**SAP HANA**資料庫建立備份原則

在使用SnapCenter 支援功能來備份SAP HANA資料庫資源之前、您必須先為要備份的資 源或資源群組建立備份原則。

### 步驟

- 1. 在左側導覽窗格中、按一下\*設定\*。
- 2. 在「設定」頁面中、按一下\*原則\*。
- 3. 按一下「新增」。
- 4. 在「名稱」頁面中、輸入原則名稱和說明。
- 5. 在「設定」頁面中、執行下列步驟:
	- a. 選取備份類型。
		- i. 如果您要執行資料庫的完整性檢查、請選取 \* 檔案型備份 \* 。
		- ii. 如果您想要使用 Snapshot 技術建立備份、請選取 \* Snapshot Based \* 。
	- b. 指定排程類型。

6. 在「保留」頁面中、指定備份類型和所選排程類型的保留設定。

 $\left( \left| {}\right| \right)$ 

不支援複寫至次要儲存設備。

7. 檢閱摘要、然後按一下「完成」。

建立資源群組並附加 **SAP HANA** 備份原則

資源群組是您必須新增要備份及保護之資源的容器。

資源群組可讓您同時備份與特定應用程式相關的所有資料。任何資料保護工作都需要資源群組。您也必須將一或 多個原則附加至資源群組、以定義您要執行的資料保護工作類型。

#### 步驟

1. 在左導覽窗格中、按一下\*資源\*、然後從清單中選取適當的外掛程式。

2. 在「資源」頁面中、按一下「新增資源群組」。

3. 在「名稱」頁面中、執行下列動作:

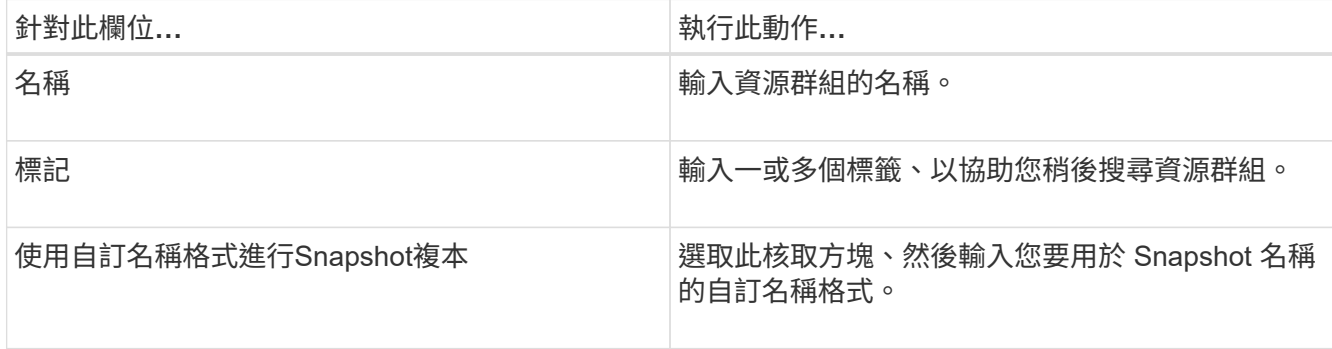

4. 在「資源」頁面中、從\*主機\*下拉式清單中選取主機名稱、並從\*資源類型\*下拉式清單中選取資源類型。

- 5. 從「可用資源」區段中選取資源、然後按一下向右箭頭、將其移至「選取的資源」區段。
- 6. 在「原則」頁面中、執行下列步驟:
	- a. 從下拉式清單中選取一或多個原則。
	- b.
		- 在「Configure排程」欄中、按一下\* <sup>+ +</sup> \*針對您要設定的原則。
	- c. 在「新增原則\_policy\_name\_的排程」對話方塊中、設定排程、然後按一下「確定」。
- 7. 在「通知」頁面的\*電子郵件喜好設定\*下拉式清單中、選取您要傳送電子郵件的案例。
- 8. 檢閱摘要、然後按一下「完成」。

# 備份在 **Azure NetApp Files** 上執行的 **SAP HANA** 資料庫

如果某個資源尚未納入任何資源群組、您可以從「資源」頁面備份該資源。

#### 步驟

- 1. 在左側導覽窗格中、選取 \* 資源 \* 、然後從清單中選取適當的外掛程式。
- 2. 在「資源」頁面中、根據資源類型篩選\*檢視\*下拉式清單中的資源。
- 3. 選取您要備份的資源。
- 4. 在「資源」頁面中、選取 \* 使用 Snapshot 複本的自訂名稱格式 \* 、然後輸入您要用於 Snapshot 名稱的自 訂名稱格式。
- 5. 在「應用程式設定」頁面中、執行下列動作:
	- a. 選取 \* 備份 \* 箭頭以設定其他備份選項。
	- b. 選取 \* 指令碼 \* 箭頭以執行停止、快照和取消停止作業的前置和後置命令。
	- c. 選取 \* 自訂組態 \* 箭頭、然後輸入使用此資源的所有工作所需的自訂值配對。
	- d. 選取 \* Snapshot 複製工具 > SnapCenter 無檔案系統一致性 \* 來建立快照。
		- 檔案系統一致性 \* 選項僅適用於在 Windows 主機上執行的應用程式。
- 6. 在「原則」頁面中、執行下列步驟:
	- a. 從下拉式清單中選取一或多個原則。
	- 選取\* \*在您要為其設定排程的原則的「設定排程」欄中。
	- c. 在 [ 新增原則 *policy\_name* 的排程 ] 對話方塊中,設定排程,然後選取 **OK** 。

\_policy\_name 是您選取的原則名稱。

7. 在「通知」頁面的\*電子郵件喜好設定\*下拉式清單中、選取您要傳送電子郵件的案例。

您也必須指定寄件者和接收者的電子郵件地址、以及電子郵件的主旨。也必須在\*設定\*>\*全域設定\*中設 定SMTP。

8. 檢閱摘要、然後選取 \* 完成 \* 。

9. 選擇 \* 立即備份 \* 。

b.

- 10. 在「備份」頁面中、執行下列步驟:
	- a. 如果有多個原則與資源相關聯、請從 \* 原則 \* 下拉式清單中、選取您要用於備份的原則。

如果針對隨需備份所選取的原則與備份排程相關聯、則會根據為排程類型指定的保留設定來保留隨需備 份。

11. 選擇\*備份\*。

12. 按一下\*監控\*>\*工作\*來監控作業進度。

備份 **SAP HANA** 資源群組

資源群組是主機上的資源集合。資源群組上的備份作業會對資源群組中定義的所有資源執 行。

#### 步驟

- 1. 在左側導覽窗格中、選取 \* 資源 \* 、然後從清單中選取適當的外掛程式。
- 2. 在「資源」頁面中、從\*檢視\*清單中選取\*資源群組\*。
- 3. 在 [ 資源群組 ] 頁面中,選取您要備份的資源群組,然後選取 [ 立即備份 ] 。
- 4. 在「備份」頁面中、執行下列步驟:
	- a. 如果有多個原則與資源群組相關聯、請從 \* 原則 \* 下拉式清單中、選取您要用於備份的原則。

如果針對隨需備份所選取的原則與備份排程相關聯、則會根據為排程類型指定的保留設定來保留隨需備 份。

b. 選擇\*備份\*。

5. 選取 \* 監控 \* > \* 工作 \* 來監控作業進度。

# 還原及恢復 **SAP HANA** 資料庫

您可以從備份還原及恢復資料。

關於這項工作

若為自動探索 HANA 系統、若選取 \* 完整資源 \* 選項、則會使用單一檔案快照還原技術來執行還原。如果選中 了 **Fast Restore** 複選框,則使用 Volume Revert 技術。

對於手動新增的資源、一律使用 Volume Revert 技術。

- 1. 在左導覽窗格中、按一下\*資源\*、然後從清單中選取適當的外掛程式。
- 2. 在「資源」頁面中、根據資源類型篩選\*檢視\*下拉式清單中的資源。
- 3. 選取資源或選取資源群組、然後選取該群組中的資源。
- 4. 從「管理複本」檢視中、從主要或次要(鏡射或資料保存)儲存系統選取\*備份\*。
- 5.
- 在「主要備份」表格中、選取您要還原的備份、然後按—下\* 1 \*。

6. 在「還原範圍」頁面中、選取 \* 完整資源 \* 。

SAP HANA 資料庫的所有已設定資料磁碟區都會還原。

- 7. 若為自動探索的 HANA 系統、請在「恢復範圍」頁面中執行下列動作:
	- a. 如果您想要恢復到儘可能接近目前時間的位置、請選取 \* 恢復到最近的狀態 \* 。
	- b. 如果要恢復到指定時間點,請選擇 \* 恢復到時間點 \* 。
	- c. 如果您想要恢復到特定的資料備份、請選取 \* 恢復到指定的資料備份 \* 。
	- d. 如果您現在不想恢復、請選取 \* 「無恢復」 \* 。
	- e. 指定記錄備份位置。
	- f. 指定備份目錄位置。
- 8. 在「預先作業」頁面中、輸入要執行的預先還原和卸載命令、然後再執行還原工作。
- 9. 在「Post ops(張貼作業)」頁面中、輸入要在執行還原工作之後執行的掛載和POST還原命令。
- 10. 在「通知」頁面的\*電子郵件喜好設定\*下拉式清單中、選取您要傳送電子郵件的案例。

您也必須指定寄件者和接收者的電子郵件地址、以及電子郵件的主旨。您也必須在「設定>\*全域設定\*」頁面 上設定「SMTP」。

- 11. 檢閱摘要、然後按一下「完成」。
- 12. 按一下\*監控\*>\*工作\*來監控作業進度。

複製 **SAP HANA** 資料庫備份

您可以使用SnapCenter 支援功能來複製備份。

#### 步驟

- 1. 在左導覽窗格中、按一下\*資源\*、然後從清單中選取適當的外掛程式。
- 2. 在「資源」頁面中、根據資源類型篩選\*檢視\*下拉式清單中的資源。
- 3. 選取資源或資源群組。
- 4. 從「管理複本」檢視中、從主要儲存系統選取 \* 備份 \* 。
- 5. 從表格中選取資料備份、然後按一下 ■ 。
- 6. 在「位置」頁面中、執行下列動作:
	- a. 選取安裝 SAP HANA 外掛程式的主機、以管理複製的 HANA 系統。

它可以是集中式外掛式主機或 HANA 系統主機。

- b. 輸入 SAP HANA SID 以從現有備份複製。
- c. 輸入要匯出複製磁碟區的IP位址或主機名稱。
- d. 如果 SAP HANA 資料庫 anf 磁碟區是在手動 QoS 容量集區中設定、請指定複製磁碟區的 QoS 。

如果未指定複製磁碟區的 QoS 、則會使用來源磁碟區的 QoS 。如果使用自動 QoS 容量集區、則會忽略 指定的 QoS 值。

7. 在「指令碼」頁面中、執行下列步驟:

a. 輸入應分別在複製作業之前或之後執行的預先複製或POST複製命令。

b. 輸入mount命令將檔案系統掛載到主機。

如果自動探索來源 HANA 系統、並在 SAP HANA 主機上安裝複製目標主機外掛程式、則 SnapCenter 會自動在複製目標主機上卸載現有的 HANA 資料磁碟區、並裝載新複製的 HANA 資料磁碟區。

8. 在「通知」頁面的\*電子郵件喜好設定\*下拉式清單中、選取您要傳送電子郵件的案例。

9. 檢閱摘要、然後按一下「完成」。

10. 按一下\*監控\*>\*工作\*來監控作業進度。

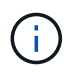

由於 anf 複本已是從所選 Snapshot 建立的個別磁碟區、因此已停用對 anf 複本的 Clone Split  $\circ$ 

# <span id="page-10-0"></span>保護**Microsoft SQL Server**資料庫

新增主機並安裝 **SQL Server** 資料庫的 **SnapCenter** 外掛程式

SnapCenter 支援在 Azure NetApp Files 上的 SMB 共用上保護 SQL 執行個體的資料。支 援獨立式和可用性群組( AG )組態。

您必須使用「 SnapCenter 新增主機」頁面來新增主機、然後安裝外掛程式套件。外掛程式會自動安裝在遠端主 機上。

開始之前

- 您必須是指派給具有外掛安裝和解除安裝權限之角色的使用者、例如SnapCenter 「支援管理員」角色。
- 在Windows主機上安裝外掛程式時、如果您指定的認證不是內建的、或是使用者屬於本機工作群組使用者、 則必須停用主機上的UAC.

步驟

- 1. 在左側導覽窗格中、選取\*主機\*。
- 2. 驗證頂端是否已選取\*託管主機\*索引標籤。
- 3. 選取\*「Add\*」。
- 4. 在「hosts」頁面中執行下列動作:
	- a. 在主機類型欄位中、選取主機類型。
	- b. 在主機名稱欄位中、輸入主機的完整網域名稱( FQDN )或 IP 位址。
	- c. 在認證欄位中、輸入您建立的認證。
- 5. 在\*選取要安裝的外掛程式\*區段中、選取要安裝的外掛程式。
- 6. (可選) 單擊 \* 更多選項 \* 並指定詳細信息。

7. 選擇\*提交\*。

8. 選取 \* 設定記錄目錄 \* 、然後在「設定主機記錄目錄」頁面中、輸入主機記錄目錄的 SMB 路徑、然後按一

下 \* 儲存 \* 。

9. 按一下 \* 提交 \* 並監控安裝進度。

建立**SQL Server**資料庫的備份原則

您可以先為資源或資源群組建立備份原則、再使用SnapCenter 支援功能來備份SQL Server資源、也可以在建立資源群組或備份單一資源時建立備份原則。

步驟

- 1. 在左側導覽窗格中、按一下\*設定\*。
- 2. 在「設定」頁面中、按一下\*原則\*。
- 3. 按一下「新增」。
- 4. 在「名稱」頁面中、輸入原則名稱和說明。
- 5. 在「設定」頁面中、執行下列步驟:
	- a. 選取備份類型。
		- i. 如果您想要備份資料庫檔案和交易記錄、請選取 \* 完整備份和記錄備份 \* 。
		- ii. 如果只想備份資料庫檔案、請選取 \* 完整備份 \* 。
		- iii. 如果您只想備份交易記錄、請選取 \* 記錄備份 \* 。
		- iv. 如果您要使用其他應用程式來備份資源、請選取 \* 僅複製備份 \* 。
	- b. 在「可用度群組設定」區段中、執行下列動作:
		- i. 如果您只想在複本上備份、請選取備份偏好的備份複本。
		- ii. 選取主要 AG 複本或次要 AG 複本以進行備份。
		- iii. 選取備份優先順序。
	- c. 指定排程類型。
- 6. 在「保留」頁面中、根據選取的備份類型、指定保留設定。

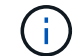

不支援複寫至次要儲存設備。

- 7. 在「驗證」頁面中、執行下列步驟:
	- a. 在「執行下列備份排程驗證」區段中、選取排程頻率。
	- b. 在Database Consistency Check options (資料庫一致性檢查選項) 區段中、執行下列動作:
		- i. 選取\*將完整性結構限制為資料庫的實體結構(僅限實體)\*、將完整性檢查限制在資料庫的實體結構 上、並偵測毀損的頁面、Checksum故障及影響資料庫的常見硬體故障。
		- ii. 選取 \* 隱藏所有資訊訊息 ( no info\_msGS ) \* 以隱藏所有資訊訊息。

預設為選取。

iii. 選取\*顯示每個物件所有報告的錯誤訊息(all\_ERRORMSGS)\*、以顯示每個物件所有報告的錯誤。 iv. 如果不想檢查非叢集索引、請選取\*不要檢查非叢集索引(NOINEX)\*。

SQL Server資料庫使用Microsoft SQL Server資料庫一致性檢查程式(DBCC)來檢查資料庫中物 件的邏輯和實體完整性。

- v. 選取 \* 限制檢查並取得鎖定、而非使用內部資料庫 Snapshot 複本( TABLOCK ) \* 來限制檢查並取 得鎖定、而非使用內部資料庫 Snapshot 。
- c. 在「記錄備份」區段中、選取\*完成時驗證記錄備份\*、以在完成時驗證記錄備份。
- d. 在「驗證指令碼設定」區段中、分別輸入驗證作業之前或之後應執行的預先記錄或PostScript路徑和引 數。
- 8. 檢閱摘要、然後按一下「完成」。

建立資源群組並附加 **SQL** 備份原則

資源群組是您必須新增要備份及保護之資源的容器。

資源群組可讓您同時備份與特定應用程式相關的所有資料。任何資料保護工作都需要資源群組。您也必須將一或 多個原則附加至資源群組、以定義您要執行的資料保護工作類型。

步驟

- 1. 在左導覽窗格中、按一下\*資源\*、然後從清單中選取適當的外掛程式。
- 2. 在「資源」頁面中、按一下「新增資源群組」。
- 3. 在「名稱」頁面中、執行下列動作:

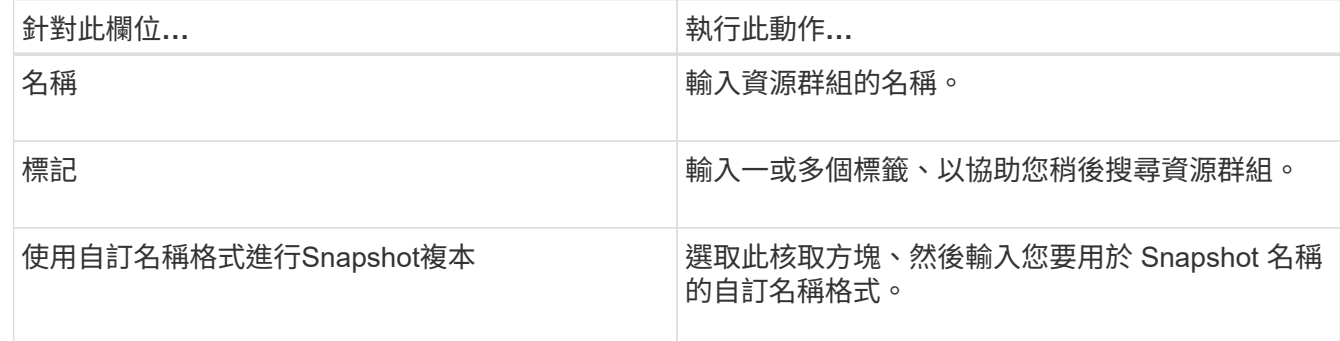

4. 在「資源」頁面中、從\*主機\*下拉式清單中選取主機名稱、並從\*資源類型\*下拉式清單中選取資源類型。

- 5. 從「可用資源」區段中選取資源、然後按一下向右箭頭、將其移至「選取的資源」區段。
- 6. 在「原則」頁面中、執行下列步驟:
	- a. 從下拉式清單中選取一或多個原則。
	- b. 在「Configure排程」欄中、按一下\* <sup>+ +</sup> \*針對您要設定的原則。
	- c. 在「新增原則\_policy\_name\_的排程」對話方塊中、設定排程、然後按一下「確定」。
	- d. 選取Microsoft SQL Server排程器。
- 7. 在「驗證」頁面中、執行下列步驟:
	- a. 選取驗證伺服器。
	- b. 選取您要設定驗證排程的原則、然後按一下\* <mark>\*</mark> \*。

c. 選擇 \* 備份後執行驗證 \* 或 \* 執行排程驗證 \* 。

d. 按一下「確定」。

8. 在「通知」頁面的\*電子郵件喜好設定\*下拉式清單中、選取您要傳送電子郵件的案例。

9. 檢閱摘要、然後按一下「完成」。

# 備份在 **Azure NetApp Files** 上執行的 **SQL Server** 資料庫

如果某個資源尚未納入任何資源群組、您可以從「資源」頁面備份該資源。

步驟

- 1. 在左側導覽窗格中、選取 \* 資源 \* 、然後從清單中選取適當的外掛程式。
- 2. 在「資源」頁面中、從「檢視」下拉式清單中選取 \* 資料庫 \* 、 \* 執行個體 \* 或 \* 可用性群組 \* 。
- 3. 在「資源」頁面中、選取 \* 使用 Snapshot 複本的自訂名稱格式 \* 、然後輸入您要用於 Snapshot 名稱的自 訂名稱格式。
- 4. 在「原則」頁面中、執行下列步驟:
	- a. 從下拉式清單中選取一或多個原則。
	- b. 撰取\* <sup>+ \*</sup> \*在您要為其設定排程的原則的「設定排程」欄中。
	- c. 在 [ 新增原則 *policy\_name* 的排程 ] 對話方塊中,設定排程,然後選取 **OK** 。

\_policy\_name\_是您選取的原則名稱。

- d. 選取 \* 使用 Microsoft SQL Server Scheduler\* 、然後從與排程原則相關的 \* 排程器 Instance\* 下拉式清 單中選取排程器執行個體。
- 5. 在「驗證」頁面中、執行下列步驟:
	- a. 選取驗證伺服器。
	- b. 選取您要設定驗證排程的原則、然後按一下\* <mark>\*</mark> \*。
	- c. 選擇 \* 備份後執行驗證 \* 或 \* 執行排程驗證 \* 。
	- d. 按一下「確定」。
- 6. 在「通知」頁面的\*電子郵件喜好設定\*下拉式清單中、選取您要傳送電子郵件的案例。
- 7. 檢閱摘要、然後按一下「完成」。
- 8. 選擇 \* 立即備份 \* 。
- 9. 在「備份」頁面中、執行下列步驟:
	- a. 如果有多個原則與資源相關聯、請從 \* 原則 \* 下拉式清單中、選取您要用於備份的原則。
	- b. 選擇 \* 備份後驗證 \* 。
	- c. 選擇\*備份\*。
- 10. 按一下\*監控\*>\*工作\*來監控作業進度。

您可以備份由多個資源組成的資源群組。資源群組上的備份作業會對資源群組中定義的所 有資源執行。

## 步驟

1. 在左側導覽窗格中、選取 \* 資源 \* 、然後從清單中選取適當的外掛程式。

- 2. 在「資源」頁面中、從\*檢視\*清單中選取\*資源群組\*。
- 3. 在 [ 資源群組 ] 頁面中,選取您要備份的資源群組,然後選取 [ 立即備份 ] 。
- 4. 在「備份」頁面中、執行下列步驟:
	- a. 如果有多個原則與資源群組相關聯、請從 \* 原則 \* 下拉式清單中、選取您要用於備份的原則。
	- b. 備份後、選取\* Verify(驗證)\*以驗證隨需備份。

c. 選擇\*備份\*。

5. 選取 \* 監控 \* > \* 工作 \* 來監控作業進度。

# 還原及還原 **SQL Server** 資料庫

您可以使用SnapCenter 支援功能來還原備份的SQL Server資料庫。資料庫還原是一個多 階段程序、可將所有資料和記錄頁面從指定的 SQL Server 備份複製到指定的資料庫。

- 1. 在左導覽窗格中、按一下\*資源\*、然後從清單中選取適當的外掛程式。
- 2. 在「資源」頁面中、從「檢視」清單中選取「 \* 資料庫 \* 」或「 \* 資源群組 \* 」。
- 3. 從清單中選取資料庫或資源群組。
- 4. 從「管理複本」檢視中、從儲存系統選取 \* 備份 \* 。
- 5. 從表格中選取備份、然後按一下 ¶ 圖示。
- 6. 在「還原範圍」頁面中、選取下列其中一個選項:
	- a. 如果要將資料庫還原至備份所在的同一 SQL 伺服器、請選取 \* 將資料庫還原至建立備份的同一主機 \* 。
	- b. 如果您想要將資料庫還原至備份所在的同一或不同主機中的不同 SQL Server 、請選取 \* 將資料庫還原 至其他主機 \* 。
- 7. 在「恢復範圍」頁面中、選取下列其中一個選項:
	- a. 當您只需要還原完整備份而不需要任何記錄時、請選取\*無\*。
	- b. 選取 \* 所有記錄備份 \* 直到最新的備份還原作業、以在完整備份後還原所有可用的記錄備份。
	- c. 選取\*依記錄備份\*以執行時間點還原作業、此作業會根據備份記錄來還原資料庫、直到備份記錄顯示所 選日期為止。
	- d. 選取\*依特定日期直到\*以指定交易記錄不套用至還原資料庫的日期和時間。
	- e. 如果您選取\*所有記錄備份\*、依記錄備份**\***或**\***依特定日期直到、而且記錄位於自訂位置、請選取\*使用自 訂記錄目錄\*、然後指定記錄位置。

8. 在「作業前與作業後」頁面中、指定所需的詳細資料。

9. 在「通知」頁面的\*電子郵件喜好設定\*下拉式清單中、選取您要傳送電子郵件的案例。

10. 檢閱摘要、然後按一下「完成」。

11. 使用「監控>\*工作\*」頁面監控還原程序。

複製 **SQL Server** 資料庫備份

您可以使用SnapCenter 支援功能來複製SQL Server資料庫備份。如果您想要存取或還原 舊版資料、可以隨需複製資料庫備份。

#### 步驟

- 1. 在左側導覽窗格中、選取 \* 資源 \* 、然後從清單中選取適當的外掛程式。
- 2. 在「資源」頁面中、從\*檢視\*清單中選取\*資料庫\*或\*資源群組\*。
- 3. 選取資料庫或資源群組。
- 4. 從「 \* 管理複本 \* 」檢視頁面中、選取主要儲存系統的備份。
- 5. 撰取備份、然後撰取 ■ 。
- 6. 在 \* 複製選項 \* 頁面中、提供所有必要的詳細資料。
- 7. 在「位置」頁面中、選取要建立複本的儲存位置。

如果 SQL Server 資料庫 anf 磁碟區是在手動 QoS 容量集區中設定、請指定複製磁碟區的 QoS 。

如果未指定複製磁碟區的 QoS 、則會使用來源磁碟區的 QoS 。如果使用自動 QoS 容量集區、則會忽略指 定的 QoS 值。

- 8. 在「記錄」頁面中、選取下列其中一個選項:
	- a. 如果您只想複製完整備份而不需要任何記錄、請選取 \* 無 \* 。
	- b. 如果您想要複製完整備份之後的所有可用記錄備份、請選取 \* 所有記錄備份 \* 。
	- c. 如果您想要根據在備份日誌之前所建立的備份日誌、以及所選日期來複製資料庫、請選取 \* 依記錄備份 直到 \* 為止。
	- d. 如果您不想在指定的日期和時間之後套用交易記錄、請選取 \* 依特定日期直到 \* 。
- 9. 在「 \* 指令碼 \* 」頁面中、分別輸入在複製作業之前或之後應執行的指令碼逾時、路徑和預設或 PostScript 引數。
- 10. 在\*通知\*頁面的\*電子郵件喜好設定\*下拉式清單中、選取您要傳送電子郵件的案例。
- 11. 檢閱摘要、然後選取 \* 完成 \* 。

12. 選取 \* 監控 \* > \* 工作 \* 來監控作業進度。

執行**Clone**生命週期

使用這個功能、您可以從資源群組或資料庫建立複本。SnapCenter您可以執行隨需複製、也可以排程資源群組 或資料庫的循環複製作業。如果您定期複製備份、可以使用複本來開發應用程式、填入資料或恢復資料。

1. 在左側導覽窗格中、選取 \* 資源 \* 、然後從清單中選取適當的外掛程式。

- 2. 在「資源」頁面中、從\*檢視\*清單中選取\*資料庫\*或\*資源群組\*。
- 3. 選取資料庫或資源群組。
- 4. 從「 \* 管理複本 \* 」檢視頁面中、選取主要儲存系統的備份。
- 5. 選取備份、然後選取「
- 6. 在 \* 複製選項 \* 頁面中、提供所有必要的詳細資料。
- 7. 在「位置」頁面中、選取要建立複本的儲存位置。

如果 SQL Server 資料庫 anf 磁碟區是在手動 QoS 容量集區中設定、請指定複製磁碟區的 QoS 。

如果未指定複製磁碟區的 QoS 、則會使用來源磁碟區的 QoS 。如果使用自動 QoS 容量集區、則會忽略指 定的 QoS 值。

- 8. 在「 \* 指令碼 \* 」頁面中、分別輸入在複製作業之前或之後應執行的指令碼逾時、路徑和預設或 PostScript 引數。
- 9. 在「排程」頁面中、執行下列其中一項動作:

◦ 如果您要立即執行複製工作、請選取\*立即執行\*。

- 選擇 \* 設定排程 \* 、以決定複製作業的發生頻率、複製排程應於何時開始、複製作業應於何時進行、排 程何時到期、以及排程到期後是否必須刪除複本。
- 10. 在\*通知\*頁面的\*電子郵件喜好設定\*下拉式清單中、選取您要傳送電子郵件的案例。
- 11. 檢閱摘要、然後選取 \* 完成 \* 。

12. 選取 \* 監控 \* > \* 工作 \* 來監控作業進度。

# <span id="page-16-0"></span>保護**Oracle**資料庫

# 新增主機並安裝 **SnapCenter** 外掛程式以供 **Oracle** 資料庫使用

您可以使用「新增主機」頁面來新增主機、然後安裝SnapCenter 適用於Linux 或SnapCenter 適用於AIX的「版本資訊」外掛程式套件。外掛程式會自動安裝在遠端主機 上。

您可以為個別主機或叢集新增主機並安裝外掛程式套件。如果您要在叢集( Oracle RAC )上安裝外掛程式、外 掛程式會安裝在叢集的所有節點上。對於Oracle RAC One Node、您應該在主動和被動節點上安裝外掛程式。

- 1. 在左側導覽窗格中、按一下\*主機\*。
- 2. 確認已選取 \* 託管主機 \* 索引標籤。
- 3. 按一下「 \* 新增 \* 」。
- 4. 在「hosts」(主機)頁面中、執行下列動作:
	- a. 在主機類型欄位中、選取主機類型。
	- b. 在主機名稱欄位中、輸入主機的完整網域名稱( FQDN )或 IP 位址。

c. 在認證欄位中、輸入您建立的認證。

- 5. 在選取要安裝的外掛程式區段中、選取要安裝的外掛程式。
- 6. (可選) 單擊 \* 更多選項 \* 並指定詳細信息。
- 7. 按一下\*提交\*。
- 8. 驗證指紋、然後按一下\*「Confirm and Submit\*(確認並提交)」。

在叢集設定中、您應該驗證叢集中每個節點的指紋。

9. 監控安裝進度。

為**Oracle**資料庫建立備份原則

在使用SnapCenter 支援功能來備份Oracle資料庫資源之前、您必須先為要備份的資源或資 源群組建立備份原則。

步驟

- 1. 在左側導覽窗格中、按一下\*設定\*。
- 2. 在「設定」頁面中、按一下\*原則\*。
- 3. 從下拉式清單中選取 Oracle 資料庫。
- 4. 按一下「新增」。
- 5. 在「名稱」頁面中、輸入原則名稱和說明。
- 6. 在「備份類型」頁面中、執行下列步驟:
	- a. 選取備份類型為線上或離線備份。
	- b. 指定排程頻率。
	- c. 如果要使用Oracle Recovery Manager(RMAN)對備份進行目錄編錄、請選取\*使用Oracle Recovery Manager (RMAN) 進行目錄備份\*。
	- d. 如果您想在備份後剪除歸檔記錄、請選取\*備份後的Prune歸檔記錄\*。
	- e. 指定刪除封存記錄檔設定。
- 7. 在「保留」頁面中、指定保留設定。
- 8. 在「指令碼」頁面中、分別輸入您要在備份作業之前或之後執行的指令碼或指令碼路徑和引數。
- 9. 在「驗證」頁面中、選取您要執行驗證作業的備份排程、然後分別輸入要在驗證作業之前或之後執行的預先 記錄或 PostScript 路徑和引數。
- 10. 檢閱摘要、然後按一下「完成」。

建立資源群組並附加 **Oracle** 備份原則

資源群組是您必須新增要備份及保護之資源的容器。

資源群組可讓您同時備份與特定應用程式相關的所有資料。任何資料保護工作都需要資源群組。您也必須將一或 多個原則附加至資源群組、以定義您要執行的資料保護工作類型。

步驟

1. 在左導覽窗格中、按一下\*資源\*、然後從清單中選取適當的外掛程式。

2. 在「資源」頁面中、按一下「新增資源群組」。

3. 在「名稱」頁面中、執行下列動作:

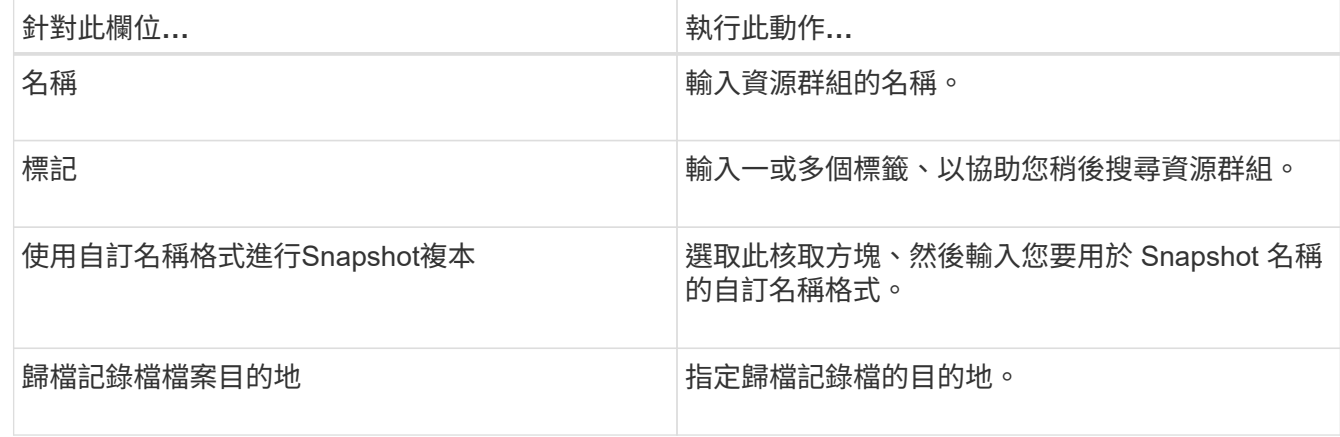

4. 在「資源」頁面中、從\*主機\*下拉式清單中選取主機名稱、並從\*資源類型\*下拉式清單中選取資源類型。

5. 從「可用資源」區段中選取資源、然後按一下向右箭頭、將其移至「選取的資源」區段。

6. 在「原則」頁面中、執行下列步驟:

a. 從下拉式清單中選取一或多個原則。

b. 在「Configure排程」欄中、按一下\* <sup>+</sup> \*針對您要設定的原則。

c. 在「新增原則\_policy\_name\_的排程」對話方塊中、設定排程、然後按一下「確定」。

7. 在「驗證」頁面中、執行下列步驟:

a. 選取驗證伺服器。

b.

選取您要設定驗證排程的原則、然後按一下\* + 。

- c. 選擇 \* 備份後執行驗證 \* 或 \* 執行排程驗證 \* 。
- d. 按一下「確定」。
- 8. 在「通知」頁面的\*電子郵件喜好設定\*下拉式清單中、選取您要傳送電子郵件的案例。

9. 檢閱摘要、然後按一下「完成」。

# 備份 **Azure NetApp Files** 上執行的 **Oracle** 資料庫

如果某個資源尚未納入任何資源群組、您可以從「資源」頁面備份該資源。

步驟

1. 在左側導覽窗格中、選取 \* 資源 \* 、然後從清單中選取適當的外掛程式。

2. 在「資源」頁面中、從「檢視」下拉式清單中選取 \* 資料庫 \* 。

3. 在「資源」頁面中、選取 \* 使用 Snapshot 複本的自訂名稱格式 \* 、然後輸入您要用於 Snapshot 名稱的自 訂名稱格式。

- 4. 在「原則」頁面中、執行下列步驟:
	- a. 從下拉式清單中選取一或多個原則。
	- b. 選取\* \*在您要為其設定排程的原則的「設定排程」欄中。
	- c. 在 [ 新增原則 *policy\_name* 的排程 ] 對話方塊中,設定排程,然後選取 **OK** 。
- 5. 在「驗證」頁面中、執行下列步驟:
	- a. 選取驗證伺服器。
	- b.
		- 選取您要設定驗證排程的原則、然後按一下\* <mark>\*</mark> \*。
	- c. 選擇 \* 備份後執行驗證 \* 或 \* 執行排程驗證 \* 。
	- d. 按一下「確定」。
- 6. 在「通知」頁面的\*電子郵件喜好設定\*下拉式清單中、選取您要傳送電子郵件的案例。
- 7. 檢閱摘要、然後按一下「完成」。
- 8. 選擇 \* 立即備份 \* 。
- 9. 在「備份」頁面中、執行下列步驟:
	- a. 如果有多個原則與資源相關聯、請從 \* 原則 \* 下拉式清單中、選取您要用於備份的原則。
	- b. 按一下\*備份\*。
- 10. 按一下\*監控\*>\*工作\*來監控作業進度。

# 備份 **Oracle** 資源群組

您可以備份由多個資源組成的資源群組。資源群組上的備份作業會對資源群組中定義的所 有資源執行。

#### 步驟

- 1. 在左側導覽窗格中、選取 \* 資源 \* 、然後從清單中選取適當的外掛程式。
- 2. 在「資源」頁面中、從\*檢視\*清單中選取\*資源群組\*。
- 3. 在 [ 資源群組 ] 頁面中,選取您要備份的資源群組,然後選取 [ 立即備份 ] 。
- 4. 在「備份」頁面中、執行下列步驟:
	- a. 如果有多個原則與資源群組相關聯、請從 \* 原則 \* 下拉式清單中、選取您要用於備份的原則。
	- b. 選擇\*備份\*。
- 5. 選取 \* 監控 \* > \* 工作 \* 來監控作業進度。

# 還原及還原**Oracle**資料庫

在資料遺失的情況下、SnapCenter 您可以使用效益管理功能將資料從一或多個備份還原至 使用中的檔案系統、然後還原資料庫。

- 1. 在左導覽窗格中、按一下\*資源\*、然後從清單中選取適當的外掛程式。
- 2. 在「資源」頁面中、從「檢視」清單中選取「 \* 資料庫 \* 」或「 \* 資源群組 \* 」。
- 3. 從清單中選取資料庫或資源群組。
- 4. 從「管理複本」檢視中、從主要儲存系統選取 \* 備份 \* 。
- 5.

從表格中選取備份、然後按一下\* ¶ \*。

- 6. 在「還原範圍」頁面中、執行下列工作:
	- a. 如果您已在 RAC 環境中選取資料庫備份、請選取 RAC 。
	- b. 執行下列動作:
		- i. 如果您只想還原資料庫檔案、請選取 \* 所有資料檔案 \* 。
		- ii. 如果您只想還原表格空間、請選取 \* 表格空間 \* 。
		- iii. 如果您要還原 Data Guard 待命或 Active Data Guard 待命資料庫的重做記錄檔、請選取 \* 重做記錄 檔 \* 。
		- iv. 選擇 \* 可插拔資料庫 \* 、並指定您要還原的 PDF 。
		- v. 選取\*易插拔資料庫(pdb)表格空間\*、然後指定您要還原的pdb和該pdb的表格空間。
		- vi. 如果要將資料庫還原至備份所在的同一 SQL 伺服器、請選取 \* 將資料庫還原至建立備份的同一主機  $*$   $\circ$
		- vii. 如果您想要將資料庫還原至備份所在的同一或不同主機中的不同 SQL Server 、請選取 \* 將資料庫還 原至其他主機 \* 。
		- viii. 如果需要還原與還原\*、請選取\*變更資料庫狀態、將資料庫狀態變更為執行還原與還原作業所需的狀 態。
		- ix. 如果您想要在備份後新增資料檔案、或是將LUN新增、刪除或重新建立至LVM磁碟群組時、執行就 地還原、請選取\*強制就地還原\*。
- 7. 在「恢復範圍」頁面中、選取下列其中一個選項:
	- a. 如果您要恢復到最後一筆交易、請選取 \* 所有記錄 \* 。
	- b. 如果您想要恢復到特定 SCN 、請選取 \* 直到 SCN (系統變更編號) \* 。
	- c. 如果您要恢復到特定的日期和時間、請選取 \* 日期和時間 \* 。
	- d. 如果不想恢復,請選擇 \* 無恢復 \* 。
	- e. 如果您要指定外部封存記錄檔的位置、請選取 \* 指定外部封存記錄檔位置 \* 。
- 8. 在「作業前與作業後」頁面中、指定所需的詳細資料。
- 9. 在「通知」頁面的\*電子郵件喜好設定\*下拉式清單中、選取您要傳送電子郵件的案例。
- 10. 檢閱摘要、然後按一下「完成」。

11. 按一下\*監控\*>\*工作\*來監控作業進度。

#### 使用時間點還原來還原及還原資料表空間

您可以還原已毀損或遺失的資料表空間子集、而不會影響資料庫中的其他資料表空間。使用RMAN執行表空間的 時間點恢復 (PITRR) SnapCenter 。

#### 步驟

- 1. 在左導覽窗格中、按一下\*資源\*、然後從清單中選取適當的外掛程式。
- 2. 在「資源」頁面中、從「檢視」清單中選取「 \* 資料庫 \* 」或「 \* 資源群組 \* 」。
- 3. 選取單一執行個體(多租戶)類型的資料庫。
- 4. 從「管理複本」檢視中、從儲存系統選取\*備份\*。

如果備份沒有編錄目錄、您應該選取備份、然後按一下\*目錄\*。

5.

選取目錄備份、然後按一下 1

- 6. 在「還原範圍」頁面中、執行下列工作:
	- a. 如果您已在 RAC 環境中選擇資料庫備份、請選取 \* RAC\* 。
	- b. 如果您只想還原表格空間、請選取 \* 表格空間 \* 。
	- c. 如果需要還原與還原\*、請選取\*變更資料庫狀態、將資料庫狀態變更為執行還原與還原作業所需的狀 態。
- 7. 在「恢復範圍」頁面中、選取下列其中一個選項:
	- a. 如果您想要恢復到特定 SCN 、請選取 \* 直到 SCN (系統變更編號) \* 。
	- b. 如果您要恢復到特定的日期和時間、請選取 \* 日期和時間 \* 。
- 8. 在「作業前與作業後」頁面中、指定所需的詳細資料。
- 9. 在「通知」頁面的\*電子郵件喜好設定\*下拉式清單中、選取您要傳送電子郵件的案例。
- 10. 檢閱摘要、然後按一下「完成」。

11. 使用「監控>\*工作\*」頁面監控還原程序。

#### 使用時間點還原來還原及還原可插拔的資料庫

您可以還原及還原已毀損或遺失的可插拔資料庫(pdb)、而不會影響容器資料庫(CDB)中的其他PDF。使 用RMAN執行pdb的時間點恢復(PITRR)SnapCenter 。

#### 步驟

- 1. 在左導覽窗格中、按一下\*資源\*、然後從清單中選取適當的外掛程式。
- 2. 在「資源」頁面中、從「檢視」清單中選取「 \* 資料庫 \* 」或「 \* 資源群組 \* 」。
- 3. 選取單一執行個體(多租戶)類型的資料庫。
- 4. 從「管理複本」檢視中、從儲存系統選取\*備份\*。

如果備份沒有編錄目錄、您應該選取備份、然後按一下\*目錄\*。

- 5.
- 選取目錄備份、然後按一下 1
- 6. 在「還原範圍」頁面中、執行下列工作:
	- a. 如果您已在 RAC 環境中選擇資料庫備份、請選取 \* RAC\* 。
	- b. 視您要還原pdb或pdb中的資料表空間而定、請執行下列其中一項動作:

▪ 如果您要還原 PDB 、請選取 \* 可插拔資料庫( PDB ) \* 。

- 如果您要還原 PDB 中的表格空間、請選取 \* 可插拔資料庫( PDB )表格空間 \* 。
- 7. 在「恢復範圍」頁面中、選取下列其中一個選項:
	- a. 如果您想要恢復到特定 SCN 、請選取 \* 直到 SCN (系統變更編號) \* 。
	- b. 如果您要恢復到特定的日期和時間、請選取 \* 日期和時間 \* 。
- 8. 在「作業前與作業後」頁面中、指定所需的詳細資料。
- 9. 在「通知」頁面的\*電子郵件喜好設定\*下拉式清單中、選取您要傳送電子郵件的案例。

10. 檢閱摘要、然後按一下「完成」。

11. 使用「監控>\*工作\*」頁面監控還原程序。

# 複製 **Oracle** 資料庫備份

您可以使用SnapCenter 支援功能、使用資料庫的備份來複製Oracle資料庫。

#### 步驟

1. 在左導覽窗格中、按一下\*資源\*、然後從清單中選取適當的外掛程式。

- 2. 在「資源」頁面中、從「檢視」清單中選取「 \* 資料庫 \* 」或「 \* 資源群組 \* 」。
- 3. 選取資料庫。
- 4. 從「管理複本」檢視頁面、選取主要儲存系統的備份。

5. 選取資料備份、然後按一下 ■ 。

- 6. 在「名稱」頁面中、選取您要複製資料庫( CDB 或非 CDB )、或是複製可插入的資料庫( PDB )。
- 7. 在「位置」頁面中、指定所需的詳細資料。

如果 Oracle 資料庫 anf 磁碟區是在手動 QoS 容量集區中設定、請指定複製磁碟區的 QoS 。

如果未指定複製磁碟區的 QoS 、則會使用來源磁碟區的 QoS 。如果使用自動 QoS 容量集區、則會忽略指 定的 QoS 值。

- 8. 在「認證」頁面中、執行下列其中一項:
	- a. 對於 sys 使用者的認證名稱、請選取要用於定義複製資料庫的 sys 使用者密碼的認證。
	- b. 對於 ASM Instance Credential 名稱、如果啟用 OS 驗證以連線至複製主機上的 ASM 執行個體、請選取 \* 無 \* 。

否則、請選取以「 sys 」使用者或具有適用於複製主機之「 sys.asm 」權限的使用者所設定的 Oracle ASM 認證。

- 9. 在「預先作業」頁面中、指定預先作業的路徑和引數、並在「資料庫參數設定」區段中、修改用於初始化資 料庫的預先填入資料庫參數值。
- 10. 在「作業後」頁面中、依預設會選取 \* 恢復資料庫 \* 和 \* 直到取消 \* 來執行複製資料庫的復原。
	- a. 如果您選取 \* 直到取消 \* 、 SnapCenter 會在選取進行複製的資料備份之後、掛載最新的記錄備份、並 以完整的歸檔記錄順序執行還原。
- b. 如果選擇 \* 日期和時間 \* , SnapCenter 將恢復到指定的日期和時間。
- c. 如果您選擇 \* 直到 SCN\* 、 SnapCenter 會將資料庫恢復至指定的 SCN 。
- d. 如果您選取 \* 指定外部歸檔記錄位置 \* 、 SnapCenter 會根據指定的 SCN 或選取的日期和時間、識別並 裝載最佳的記錄備份數。
- e. 根據預設、 \* 建立新的 DBID\* 核取方塊會為複製的資料庫產生唯一編號( DBID )、使其與來源資料庫 區隔。

如果您要將來源資料庫的DBID指派給複製的資料庫、請清除此核取方塊。在此案例中、如果您想要在來 源資料庫已登錄的外部RMAN目錄中登錄複製的資料庫、則作業會失敗。

- f. 如果您要為複製的資料庫的預設暫存資料表空間建立暫存檔、請選取 \* 建立暫存資料表空間 \* 核取方 塊。
- g. 在 \* 輸入建立複本時要套用的 SQL 項目 \* 中、新增建立複本時要套用的 SQL 項目。
- h. 在 \* 輸入複製作業後要執行的指令碼 \* 中、指定複製作業後要執行的 PostScript 路徑和引數。
- 11. 在「通知」頁面的\*電子郵件喜好設定\*下拉式清單中、選取您要傳送電子郵件的案例。
- 12. 檢閱摘要、然後選取 \* 完成 \* 。
- 13. 選取 \* 監控 \* > \* 工作 \* 來監控作業進度。

複製可插拔的資料庫

您可以將可插拔資料庫(pdb)複製到同一主機或替代主機上的不同或相同目標CDB。您也可以將複製的pdb恢 復至所需的SCN或日期與時間。

- 1. 在左導覽窗格中、按一下\*資源\*、然後從清單中選取適當的外掛程式。
- 2. 在「資源」頁面中、從「檢視」清單中選取「 \* 資料庫 \* 」或「 \* 資源群組 \* 」。
- 3. 選取單一執行個體(多租戶)類型的資料庫。
- 4. 從「管理複本」檢視頁面、選取主要儲存系統的備份。
- 5. 撰取備份、然後按一下\* ■ \*。
- 6. 在「名稱」頁面中、選取 \*PDB Clone \* 、然後指定其他詳細資料。
- 7. 在「位置」頁面中、指定所需的詳細資料。
- 8. 在「預先作業」頁面中、指定預先作業的路徑和引數、並在「資料庫參數設定」區段中、修改用於初始化資 料庫的預先填入資料庫參數值。
- 9. 在「作業後」頁面中、依預設會選取 \* 直到取消 \* 、以執行複製資料庫的還原。
	- a. 如果您選取 \* 直到取消 \* 、 SnapCenter 會在選取進行複製的資料備份之後、掛載最新的記錄備份、並 以完整的歸檔記錄順序執行還原。
	- b. 如果選擇 \* 日期和時間 \* , SnapCenter 將恢復到指定的日期和時間。
	- c. 如果您選取 \* 指定外部歸檔記錄位置 \* 、 SnapCenter 會根據指定的 SCN 或選取的日期和時間、識別並 裝載最佳的記錄備份數。
	- d. 根據預設、 \* 建立新的 DBID\* 核取方塊會為複製的資料庫產生唯一編號( DBID )、使其與來源資料庫 區隔。

如果您要將來源資料庫的DBID指派給複製的資料庫、請清除此核取方塊。在此案例中、如果您想要在來 源資料庫已登錄的外部RMAN目錄中登錄複製的資料庫、則作業會失敗。

- e. 如果您要為複製的資料庫的預設暫存資料表空間建立暫存檔、請選取 \* 建立暫存資料表空間 \* 核取方 塊。
- f. 在 \* 輸入建立複本時要套用的 SQL 項目 \* 中、新增建立複本時要套用的 SQL 項目。
- g. 在 \* 輸入複製作業後要執行的指令碼 \* 中、指定複製作業後要執行的 PostScript 路徑和引數。
- 10. 在「通知」頁面的\*電子郵件喜好設定\*下拉式清單中、選取您要傳送電子郵件的案例。
- 11. 檢閱摘要、然後選取 \* 完成 \* 。
- 12. 選取 \* 監控 \* > \* 工作 \* 來監控作業進度。

## 分割 **Oracle** 資料庫複本

您可以使用SnapCenter 此功能從父資源分割複製的資源。分割的實體複本會變成獨立於父資源的實體複本。

#### 步驟

- 1. 在左導覽窗格中、按一下\*資源\*、然後從清單中選取適當的外掛程式。
- 2. 在「資源」頁面中、從「檢視」清單中選取「資料庫」。
- 3. 撰取複製的資源 (例如資料庫或 LUN ) 、 然後按—下 ■ 。
- 4. 檢閱要分割的實體複本估計大小、以及集合體上可用的必要空間、然後按一下\* Start\*。
- 5. 按一下\*監控\*>\*工作\*來監控作業進度。

#### 分割可插拔資料庫的實體複本

您可以使用SnapCenter 物件分割複製的可插拔資料庫(pdb)。

- 1. 在左導覽窗格中、按一下\*資源\*、然後從清單中選取適當的外掛程式。
- 2. 從資源或資源群組檢視中選取來源容器資料庫(CDB)。
- 3. 從「管理複本」檢視中、從主要儲存系統中選取 \* Clones \* 。
- 4. 選取 PDB 複製 (targetCDB:PDBClone) 、然後按一下 ■ 。
- 5. 檢閱要分割的實體複本估計大小、以及集合體上可用的必要空間、然後按一下\* Start\*。
- 6. 按一下\*監控\*>\*工作\*來監控作業進度。

### 版權資訊

Copyright © 2024 NetApp, Inc. 版權所有。台灣印製。非經版權所有人事先書面同意,不得將本受版權保護文件 的任何部分以任何形式或任何方法(圖形、電子或機械)重製,包括影印、錄影、錄音或儲存至電子檢索系統 中。

由 NetApp 版權資料衍伸之軟體必須遵守下列授權和免責聲明:

此軟體以 NETAPP「原樣」提供,不含任何明示或暗示的擔保,包括但不限於有關適售性或特定目的適用性之 擔保,特此聲明。於任何情況下,就任何已造成或基於任何理論上責任之直接性、間接性、附隨性、特殊性、懲 罰性或衍生性損害(包括但不限於替代商品或服務之採購;使用、資料或利潤上的損失;或企業營運中斷),無 論是在使用此軟體時以任何方式所產生的契約、嚴格責任或侵權行為(包括疏忽或其他)等方面,NetApp 概不 負責,即使已被告知有前述損害存在之可能性亦然。

NetApp 保留隨時變更本文所述之任何產品的權利,恕不另行通知。NetApp 不承擔因使用本文所述之產品而產 生的責任或義務,除非明確經過 NetApp 書面同意。使用或購買此產品並不會在依據任何專利權、商標權或任何 其他 NetApp 智慧財產權的情況下轉讓授權。

本手冊所述之產品受到一項(含)以上的美國專利、國外專利或申請中專利所保障。

有限權利說明:政府機關的使用、複製或公開揭露須受 DFARS 252.227-7013(2014 年 2 月)和 FAR 52.227-19(2007 年 12 月)中的「技術資料權利 - 非商業項目」條款 (b)(3) 小段所述之限制。

此處所含屬於商業產品和 / 或商業服務(如 FAR 2.101 所定義)的資料均為 NetApp, Inc. 所有。根據本協議提 供的所有 NetApp 技術資料和電腦軟體皆屬於商業性質,並且完全由私人出資開發。 美國政府對於該資料具有 非專屬、非轉讓、非轉授權、全球性、有限且不可撤銷的使用權限,僅限於美國政府為傳輸此資料所訂合約所允 許之範圍,並基於履行該合約之目的方可使用。除非本文另有規定,否則未經 NetApp Inc. 事前書面許可,不得 逕行使用、揭露、重製、修改、履行或展示該資料。美國政府授予國防部之許可權利,僅適用於 DFARS 條款 252.227-7015(b) (2014年2月) 所述權利。

商標資訊

NETAPP、NETAPP 標誌及 <http://www.netapp.com/TM> 所列之標章均為 NetApp, Inc. 的商標。文中所涉及的所 有其他公司或產品名稱,均為其各自所有者的商標,不得侵犯。